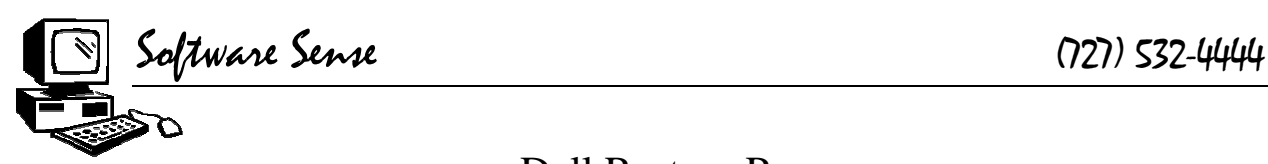

## Dell Restore Process

## **You may need to instruct your machine to boot from the CD Drive**

- 1. Insert a bootable CD in the CD drive. Restart the system. The **Dell logo** screen appears.
- 2. Press the <F2> key to enter the System Setup.
- 3. Press the <Right Arrow> key on your keyboard to highlight **Boot**.
- 4. Press the <Up Arrow> key or the <Down Arrow> key to highlight **CD-ROM Device**.
- 5. Press the <F5> key or the <F6 > key on the keyboard to move **CD-ROM Device** to the top.
- 6. Press the  $\langle$ F10 $\rangle$  key.
- 7. Press the spacebar to select **Yes**.
- 8. Press the <Enter> key to **Save changes and exit now**.

Instructions for a Bootable Harddrive A Bootable harddrive will have an existing operating system and will boot to it. The majority of the hard drives will be bootable. Reboot your computer with the Windows XP CD in the CD drive. The following message will appear on a black screen with white letters: **Press any key to boot from the CD.**

1. Press the spacebar to boot to the Windows XP CD. After several moments of initializing some modules, the **Windows XP Setup** screen will appear.

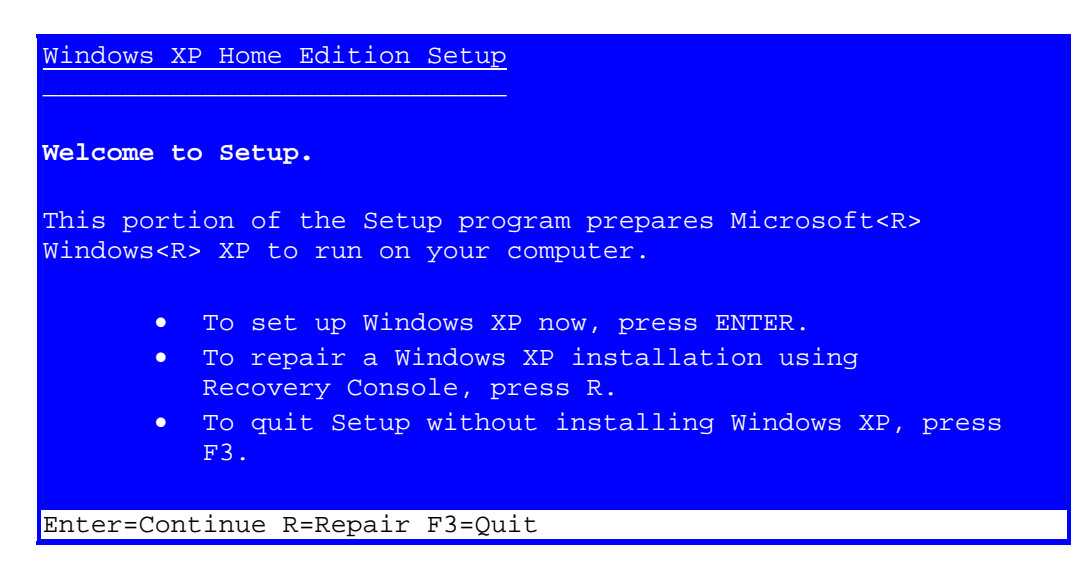

3. Press <Enter> . The **Windows Licensing Agreement** Press the **<F8>** key to agree.

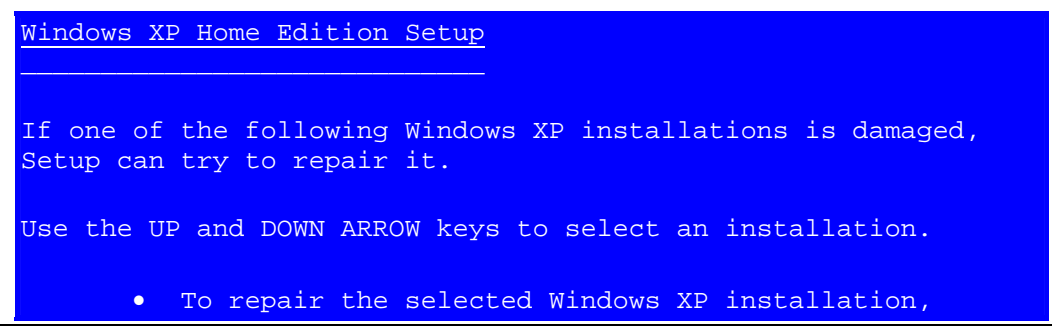

www.SOFTWARESENSE.net

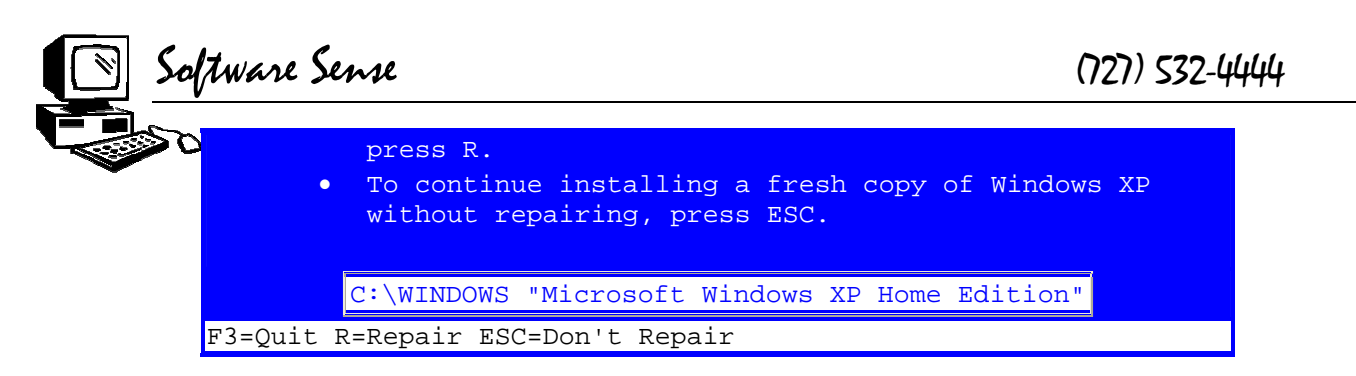

6. Press the <ESC> key.

The **partition** screen appears. You will need to delete the existing C: partitions for **Disk 0 at Id 0 on bus 0**.

**NOTE:**If you have a **Disk 0 at Id 1 on bus 0**, you may be viewing the partitions for your second hard drive. You do not have to delete any partitions on the second hard drive.

- 7. Click to highlight the first partition and press the <D> key.
- 8. Press the <Enter> key.
- 9. Press the <L> key to confirm deletion of the partition.
- 10. Press the <Enter> key to continue.

The message **A new partition for Windows XP has been created on 12345** (Hard Drive Size) **MB Disk 0 at Id 0 on bus 0 on atapi [MBR]** appears.

This partition must now be formatted.

- 11. Press the <Enter> key to start formatting.
- After completing the format, setup will examine your computer and copy files to the Windows installation folders. This process will take some time. Once it has completed, setup will initialize and then restart the computer.
- **Do not press any keys** when the message **Press any key to boot from the CD** appears. Let Windows boot normally.
- The amount of time it takes to complete the above process will vary depending upon the size of the hard drive and the speed of your system. You will not be prompted for anything during this time.

12.Proceed to the **Graphical User Interface** section.

**Non-Bootable** A **Non-Bootable** hard drive will be blank and unpartitioned, sometimes displaying the message "Operating System not found."

- 1. Reboot your computer with the Windows XP CD in the CD drive. The **Microsoft Windows XP Setup** window appears with the following message: **To set up Windows XP now, press Enter.** Press the <Enter> key. Press the <F8> key to accept the license agreement. The **Windows XP Professional Setup** window appears. **Unpartitioned space** will be highlighted.
- 2. Press the <Enter> key to partition the hard drive. The **Windows XP Professional Setup** window appears. **Format the partition using the NTFS file system** will be highlighted. Press the  $\leq$ Enter $\geq$  key to start the formatting.